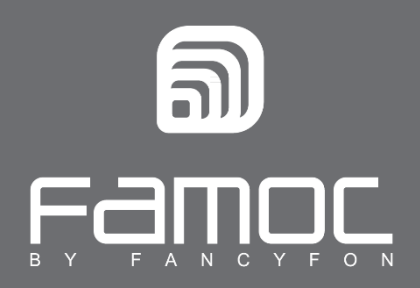

## **FAMOC Uninstall guide Android**

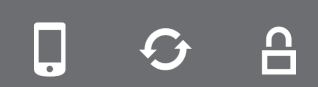

FAMOC. Enterprise Mobility Management

www.fancyfon.com

PUBLISHED BY FANCYFON Software Limited Grand Union House Drurys Avenue Midleton, co. Cork, Ireland Copyright © 2008-2019 by FancyFon Software Limited

All rights reserved. No part of the contents of this document may be reproduced or transmitted in any form or by any means without the written permission of the publisher.

FancyFon™ and FAMOC™ are either registered trademarks or trademarks of FancyFon Software Limited.

This publication may contain the trademarks and service marks of third parties and such trademarks and service marks are the property of their respective owners.

THE SPECIFICATIONS AND INFORMATION REGARDING THE PRODUCTS AND SERVICES IN THIS MANUAL ARE SUBJECT TO CHANGE WITHOUT NOTICE. ALL STATEMENTS, INFORMATION, AND RECOMMENDATIONS IN THIS MANUAL ARE BELIEVED TO BE ACCURATE BUT ARE PRESENTED WITHOUT WARRANTY OF ANY KIND, EXPRESS OR IMPLIED. USERS MUST TAKE FULL RESPONSIBILITY FOR THEIR APPLICATION OF ANY PRODUCTS AND SERVICES. THE LICENSE AND LIMITED WARRANTY FOR THE ACCOMPANYING PRODUCT AND SERVICES ARE SET FORTH IN THE FANCYFON TERMS AND CONDITIONS AND ARE INCORPORATED HEREIN BY THIS REFERENCE.

## **FAMOC uninstall guide for Android based devices**

In order to correctly remove FAMOC from an Android mobile device, please follow these steps<sup>1</sup>:

1. Open the settings icon in the main menu.

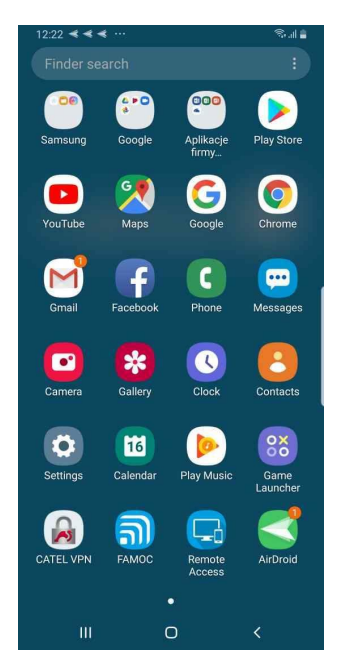

Figure 1 Main menu screen

2. In the **Security** settings find **Device admin apps** menu (category can be also named **Device administrators**).

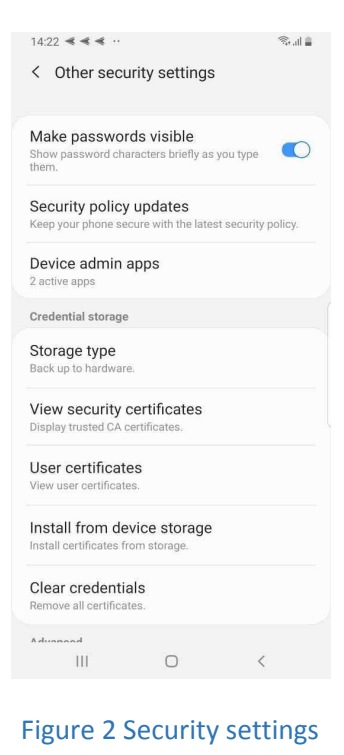

<sup>1</sup> NOTE: This method **will not work** if FAMOC is working in Device Owner mode. To remove FAMOC from a device working in Device Owner mode contact your administrator.

3. Choose **FAMOC Device Admin** from the device administrators list

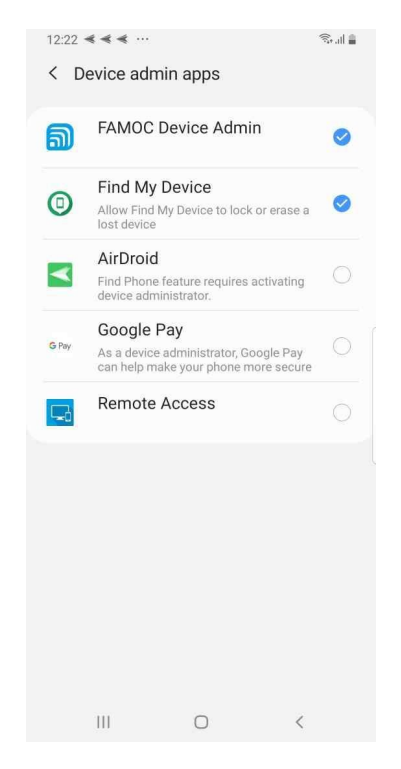

Figure 3 Device administrators list

4. Next, choose **Deactivate**

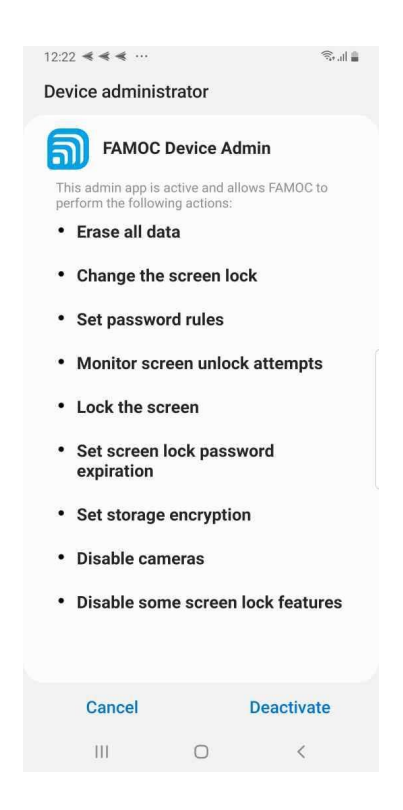

Figure 4 Device administrator deactivation screen

5. A warning message about removing the administrator will be displayed, confirm by clicking **OK**.

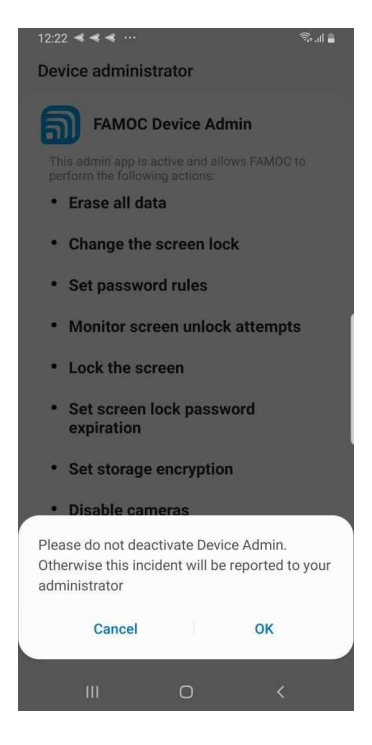

Figure 5 Administrator deactivation warning message

6. After deactivation the FAMOC device administrator will prompt the user to activate it again. You can **Uninstall** FAMOC agent from this menu.

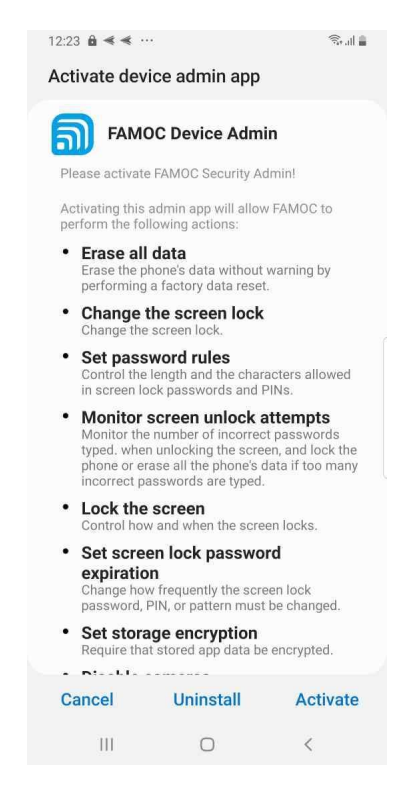

## Figure 6 FAMOC Device Admin activation screen